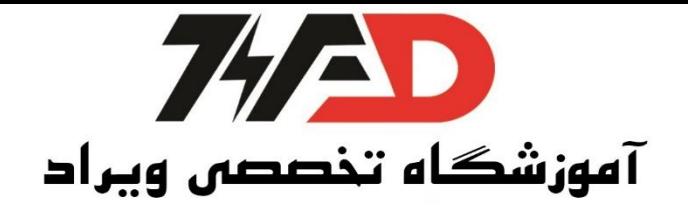

## آموزش شبکه Ethernet:

ابتدا یک پروژه جدید ایجاد میکنیم از منوی Insert دو عدد 300 Station را انتخاب میکنیم.

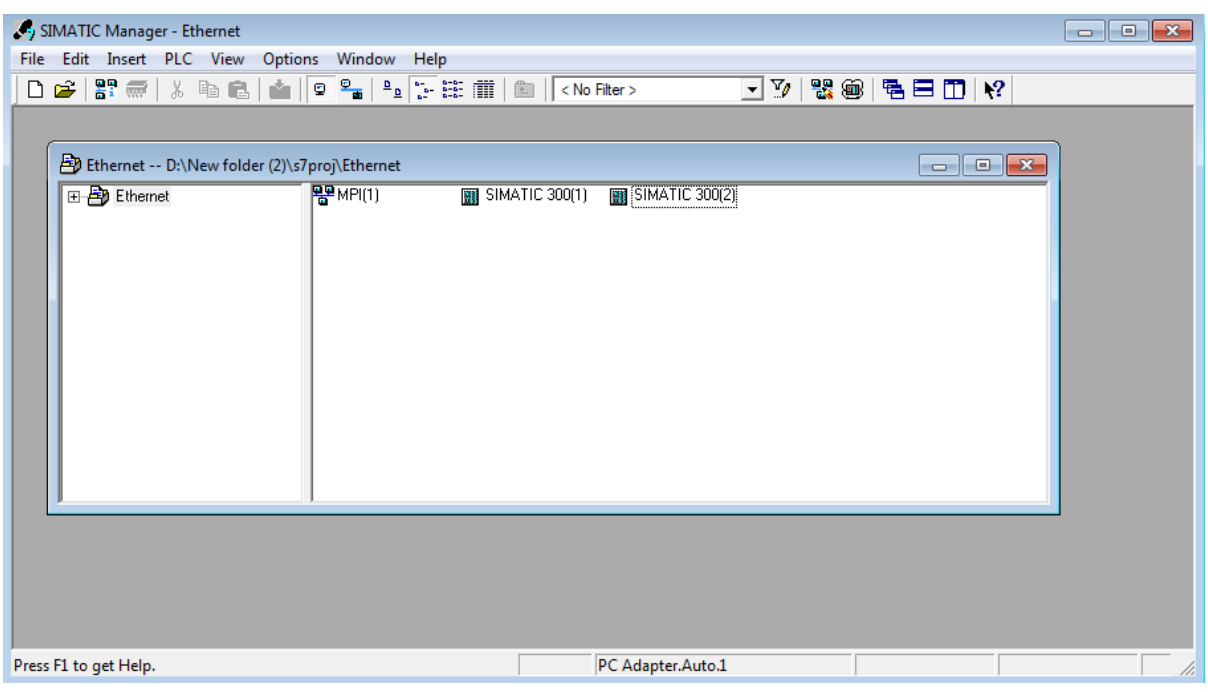

سپس در قسمت Config HW،) 1(300SIMATICو(2)300 SIMATIC را Config می کنیم. Station1: PS 307 5A→ CPU 313C → CP300 → Industrial Ethernet → CP 34

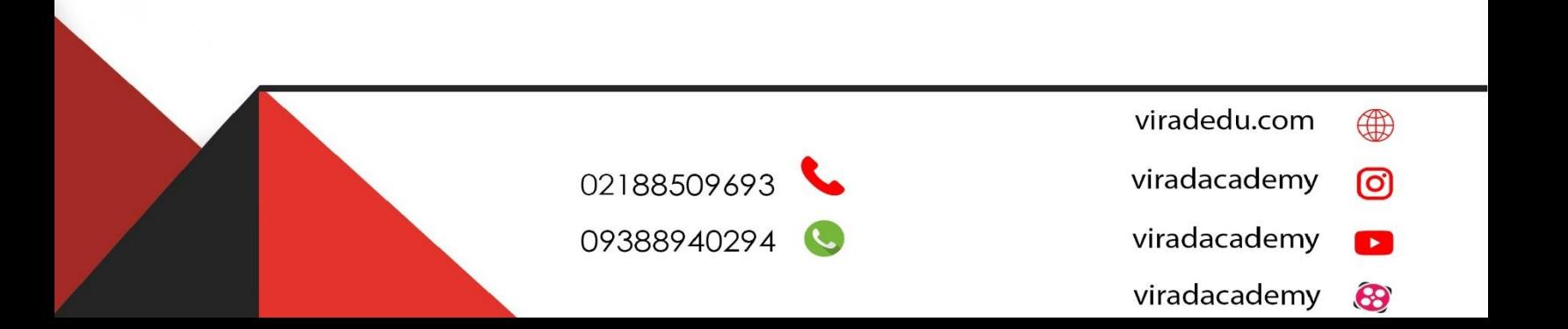

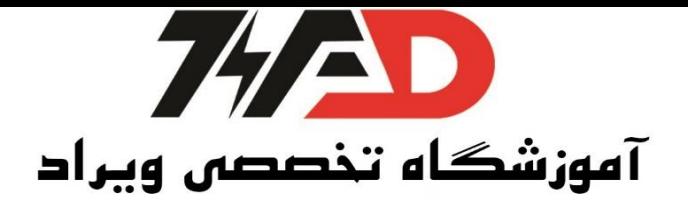

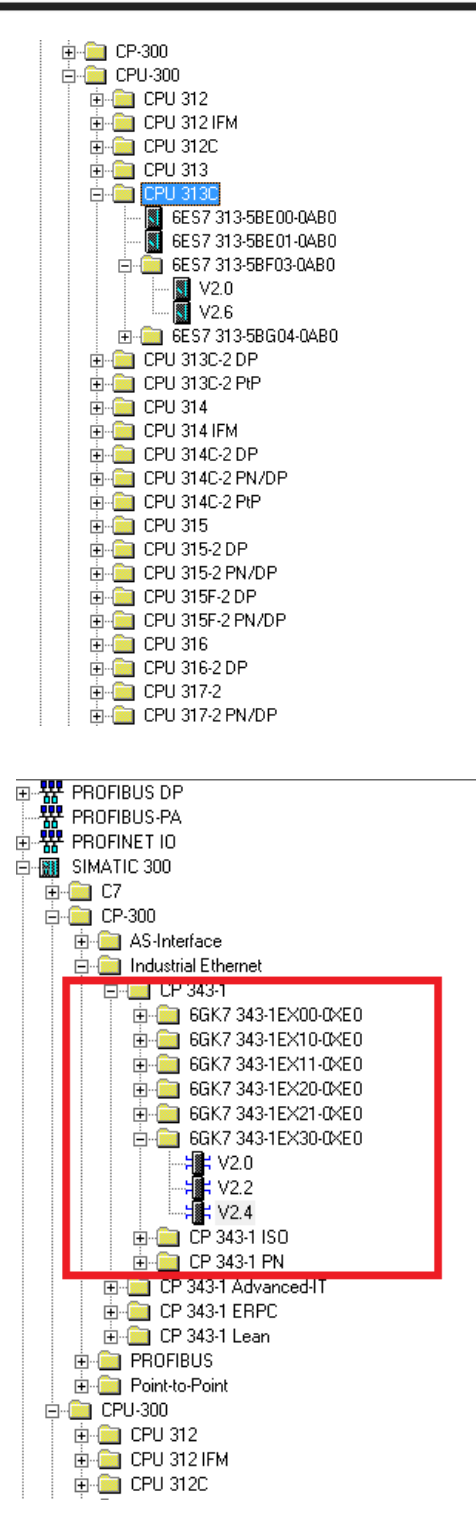

نکته: نوع ارتباطی ما در این قسمت TCP است. ارتباطها از نوع TCP، ISO و PN است.

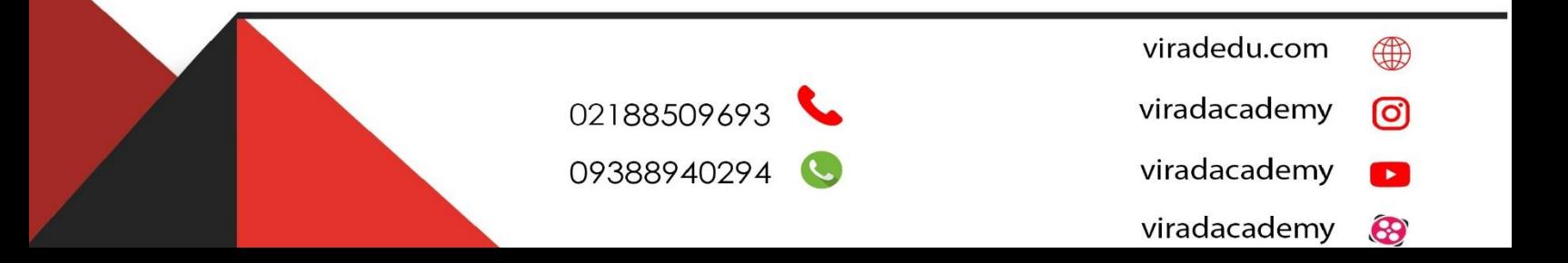

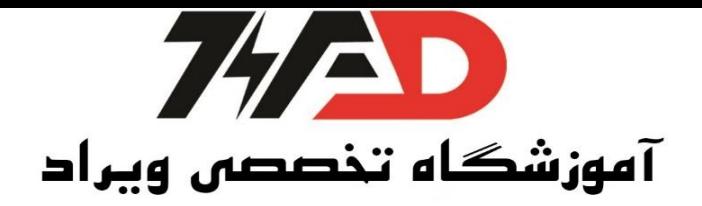

نکته:کارتی که در باال انتخاب شدده ربرای نمونه کار 0XE30-0EX343-1GK6 با 2.4V انتخاب شدده ا سدت تمامی ارتباطهای نکته بالا را پ شتیبانی میکند با کلیک بر روی آن در قسمت تو ضیحات در پنجرهی جدید باز شده IP دستگاه را انتخاب میکنیم، اگر خواستیم از ISC استفاده کنیم باید تیک address Mac Set را بزنیم.

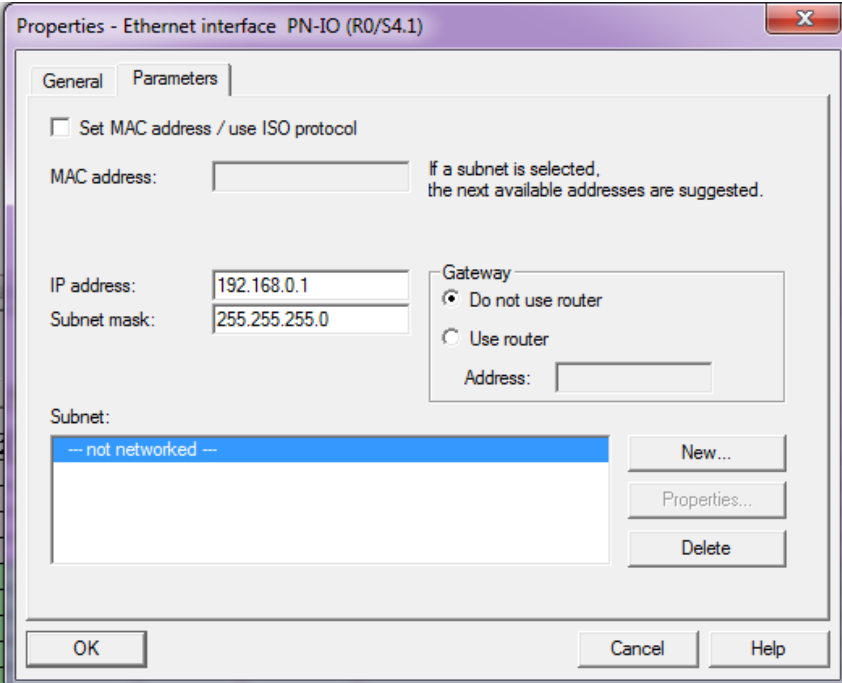

حال بر روی گزینه New کلیک میکنیم و(1)Ethernet را انتخاب میکنیم و ok را میزنیم.

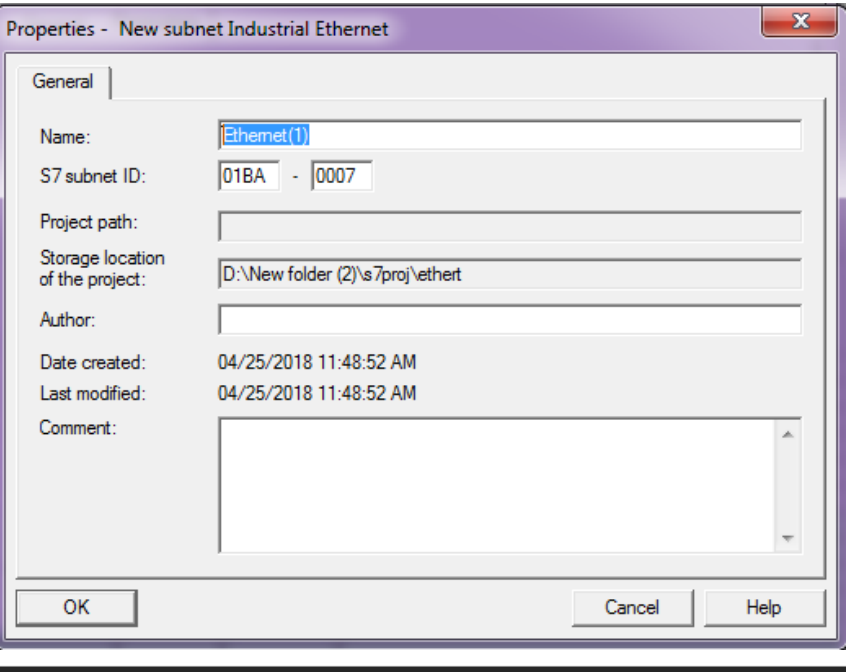

02188509693

09388940294

- viradedu.com ⊕
- viradacademy ම
- viradacademy  $\mathbf{E}$ viradacademy 8

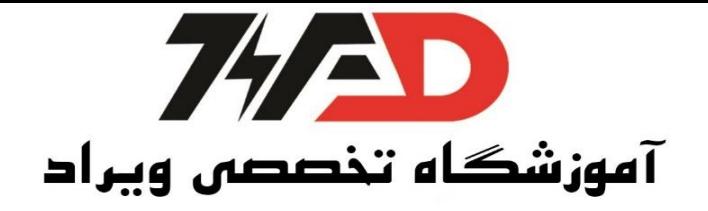

حال گزینه Compile and Save را میزنیم. در بخش Config HW ،) 2(300Simatic بر روی Hardware دبل کلیک کرده ودر2Station داریم: Station2=PS 3075A→ CPU312C→ CP300 همان کار قبلی را انتخاب میکنیم، در پنجرهی جدید باز شدده قط IP را تغییر داده و (1)Ethernet را انتخاب کرده و بر روی گزینه ok کلیک میکنیم، حال گزینه Compile and Saveرا میزنیم. حال باید وارد صفته Netpro بشویم تا شبکه را Compile کنیم. در صفته باز شده روی Cpu اول کلیک کرده و در پنجره پایینی روی قسمتLocal ID دابل کلیک کرده

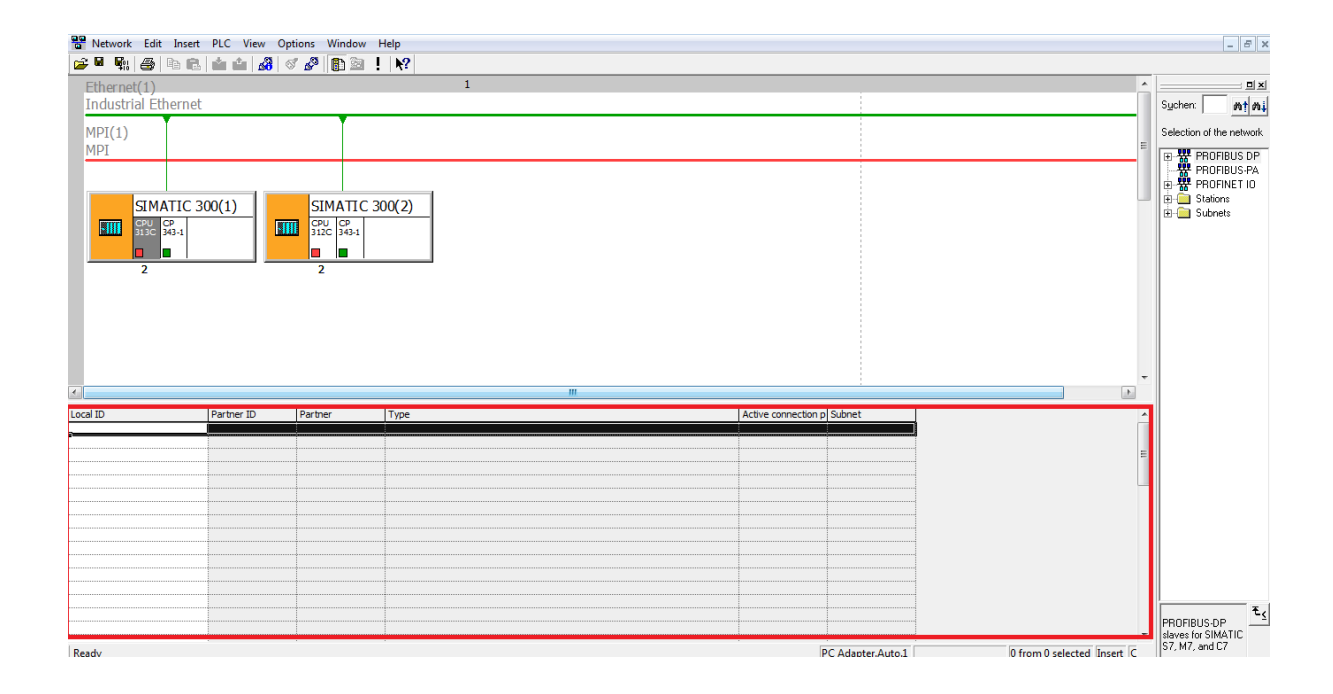

در پنجره جدید باز شدده در قسدمت Connection پنجره روبروی Type را روی Connection TCP قرار میدهیم و پنجره را Ok میکنیم.

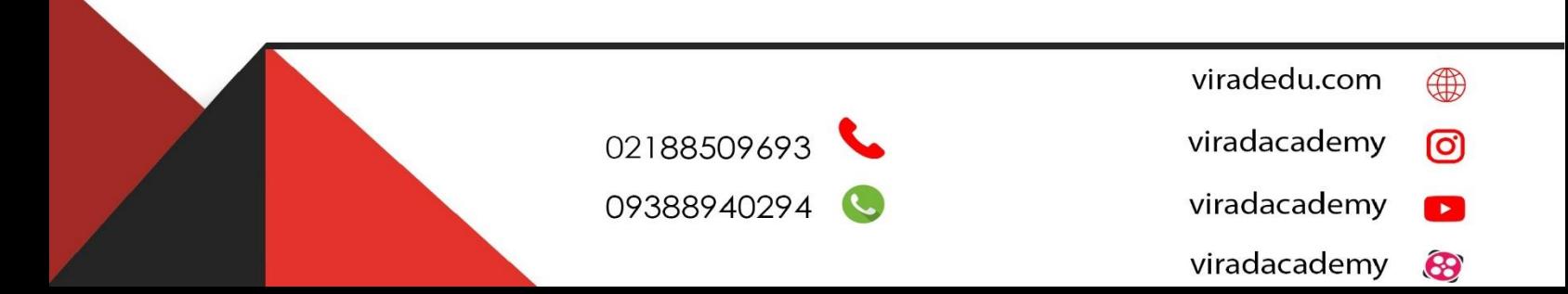

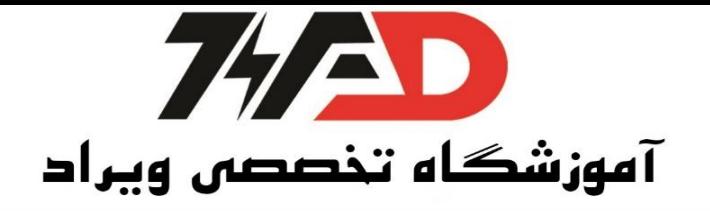

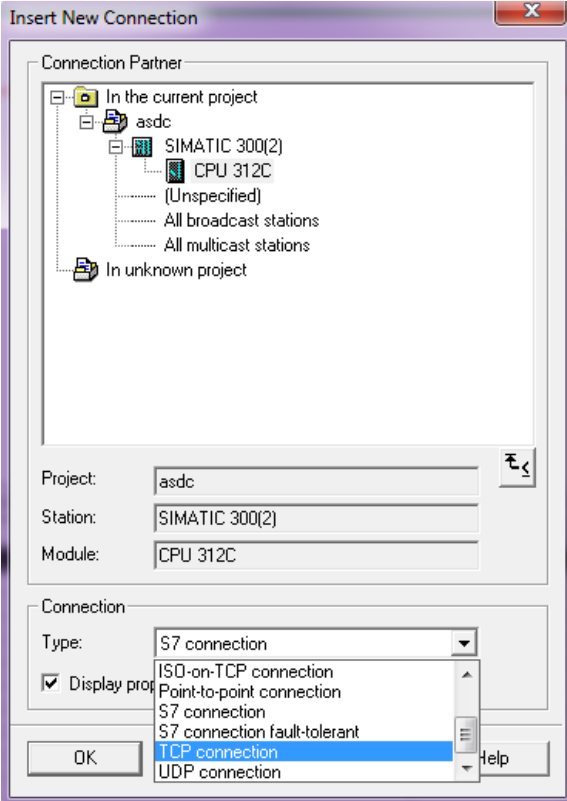

نکتده: اگر بخواهیم PLC را بده یدک PLC غیر زیمنس مت صدل کنیم بدایدد گزینده Connection UDP را انتخداب کنیم، در پنجره جدید باز شده در گوشه پنجره دو آدرس ID و LADDR وجود دارد

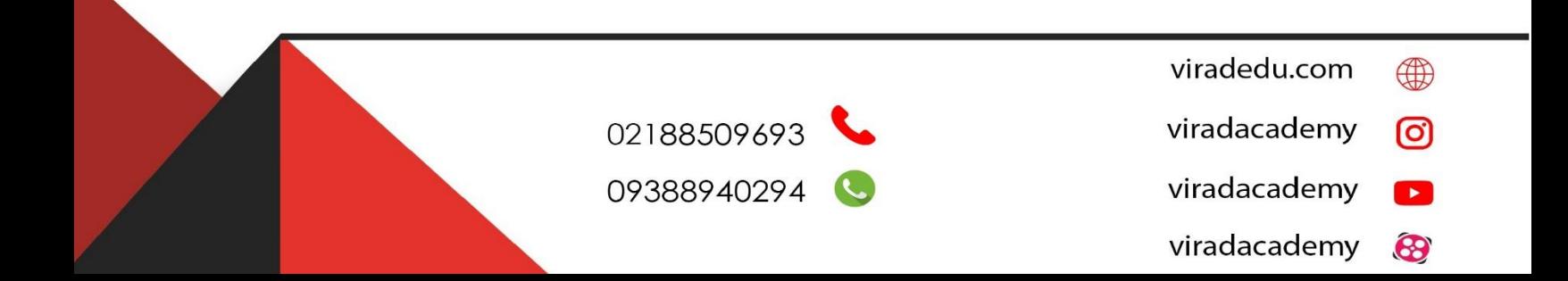

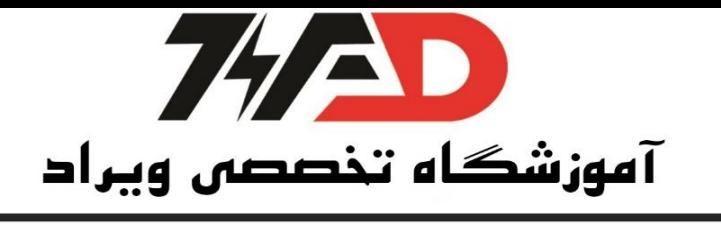

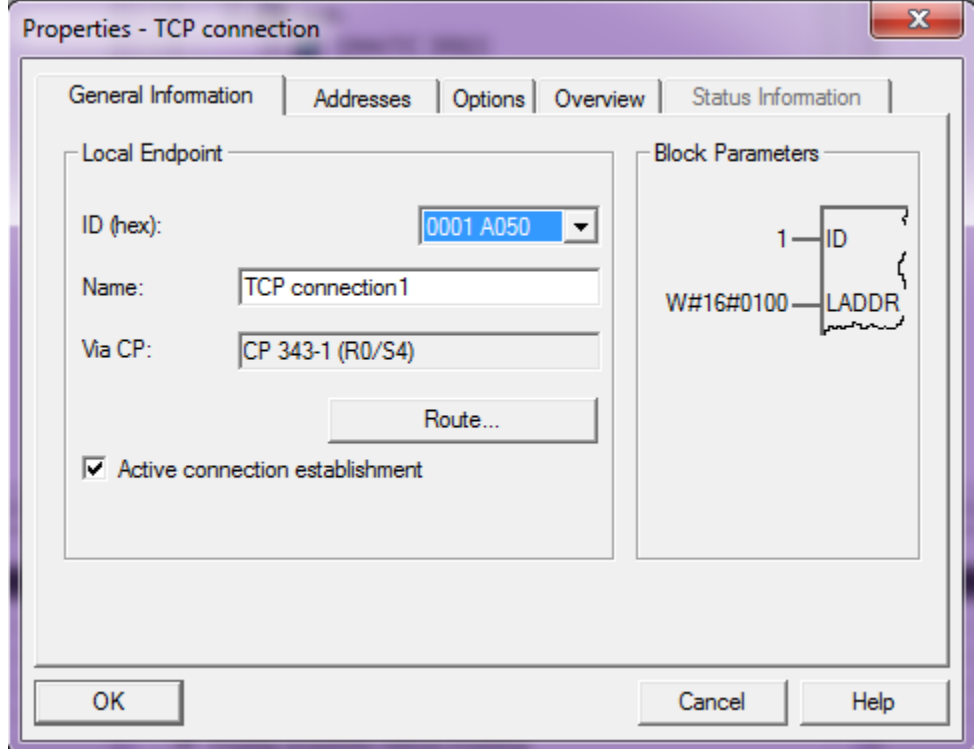

که باید آنها را یادداشت کرد حال پنجره را Ok میکنیم و همین روند را برای Cpu دوم تکرار میکنیم. نکته: در هر دو Cpu در پنجره آخر باید گزینه connection Active تیک خورده با شدد، حال پنجره pro Net را .میکنیم Save and compile

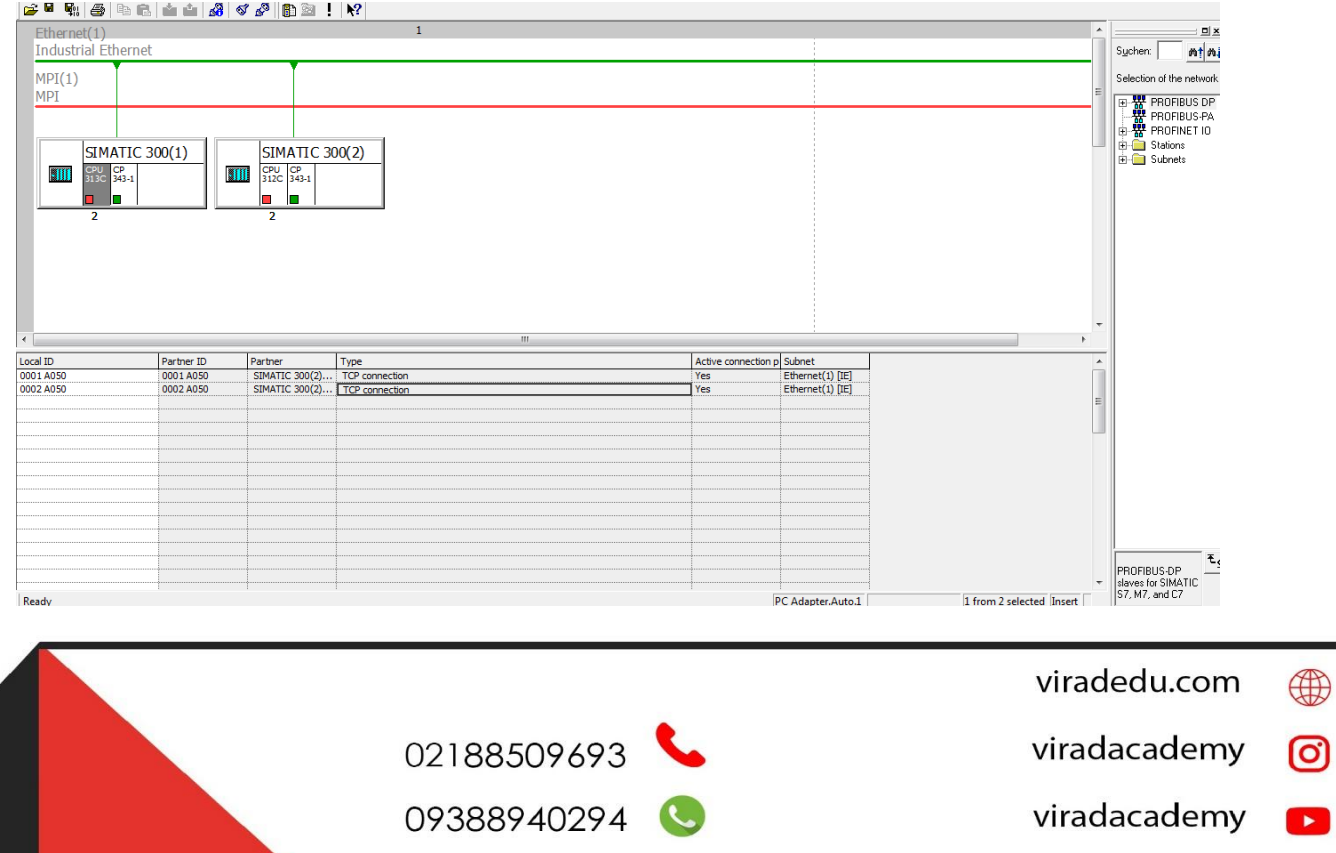

viradacademy

 $\bigcirc$ 

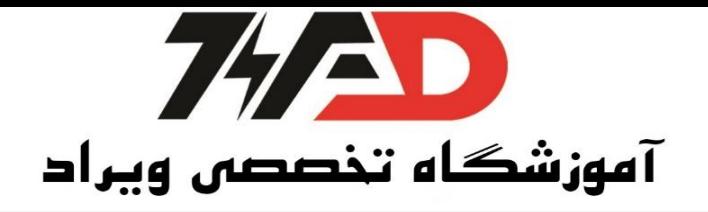

حال باید برنامه هر PLC را در داخل خود بنویسیم. نکته: بخش Send اطلاعات باید در OB هایی نو شته شود که در فا صله زمانی منظم با شند زیرا OB35 هر صد میلی ثانیه تکرار میشود بنابراین بهتر است برنامه Send در داخل آن نوشته شود.

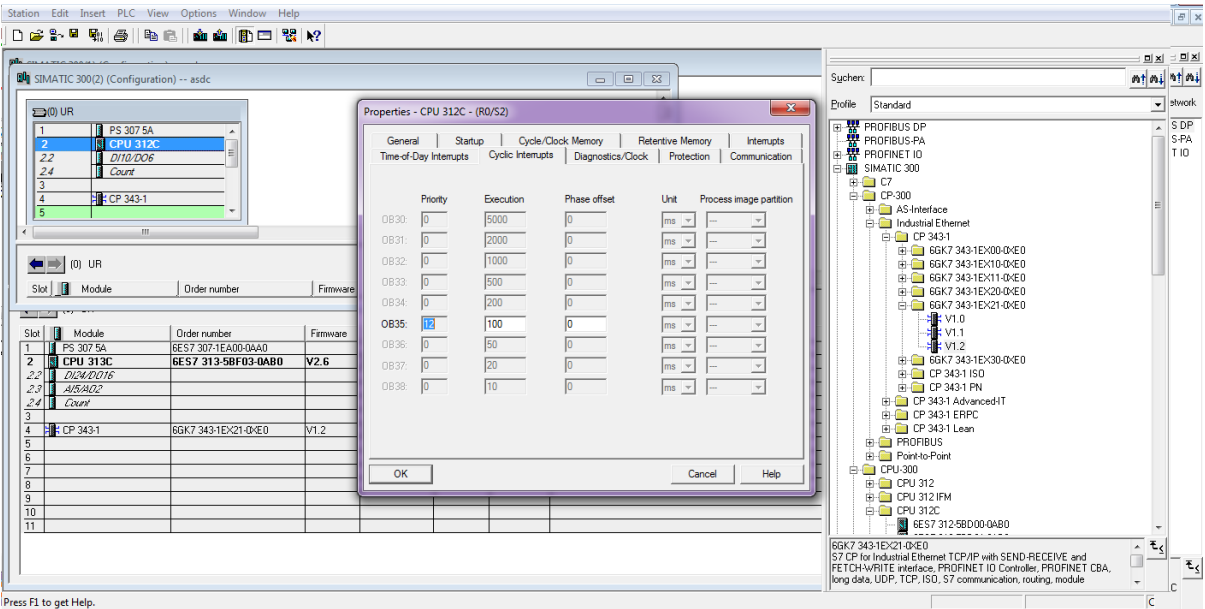

- از قسمت Libaries ، CP-NET-Simatic را باز کرده سپس 300Cp را باز میکنیم.
	- نکته:Functionهای 300Cp و400Cp یکی هستند و قرقی نمیکنند.
- در قسمت 300Cp، FC5 AG-SEND را برای Send کردن اطلاعات انتخاب میکنیم.

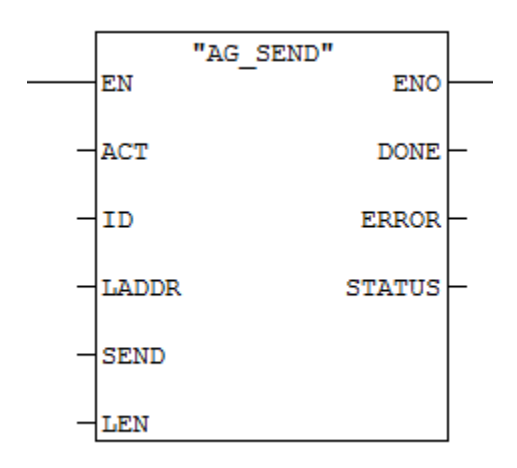

- ACT قعال کردن 5FC با لبه باالرونده، 100.0M
- viradedu.com ⊕ 02188509693 viradacademy ම 09388940294 viradacademy  $\mathbf{r}$ viradacademy 8

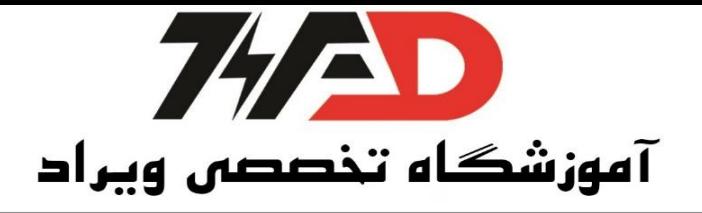

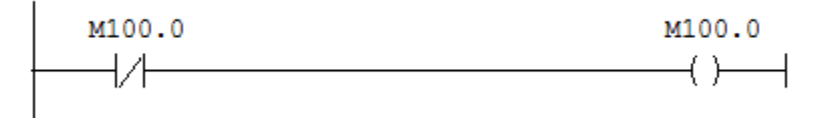

:SEND

آدرس باید پوینتری باشد. P#M200.0 byte 20: 200.0M را به تعداد بیست بایت ارسال میکند. P#M200.0 Word 20: 200.0M را به تعداد بیست با قرمت Word ارسال میکند. : LEN طول دیتای ارسالی، در این مرحله فرمت به صورت بایت است اگر فرمت به صورت Integer باشد در این صورت اگر 20Word بود برابر با چهل میشود و اگر 20Byte باشد برابر با بیست میشود. : DONE هر وقت عمل Send انجام شود این بیت برابر با یک میشود(1.0M(. : ERROR در هنگام ERROR دادن برابر با یک میشود (1.1M( : STATUS قرمت به صدور Word اسدت، در این قسدمت هر گاه ERROR برابر با یک شدود یک کد مخصدود در این Word قرار میگیرد برای اطالع از این کدها به Help مراجعه شدود سدپس روی بلو کلیک میکنیم و سدپس1F را میرویم. حال پنجره کلی را Save میکنیم. حال به 2PLC رقته تا برنامه دریاقت را در آن PLC بنویسیم. نکته: برای دریافت اطلاعات دیگر نیازی به OB35 نداریم و میتوانیم آن را در OB1 بنویسیم. روی 1OB کلیک میکنیم و از همان قسمت Libraries و طبق مراحل قبل 6FC را انتخاب میکنیم. بنابراین FC6 AC-RECV را برای دریافت اطلاعات انتخاب می کنیم.

02188509693

09388940294

- viradedu.com  $\bigoplus$
- viradacademy ര്ര
- viradacademy  $\mathbf{E}$
- viradacademy  $\bigcirc$

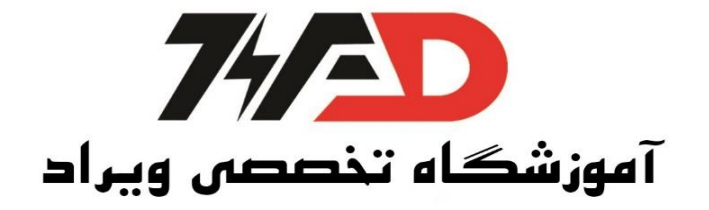

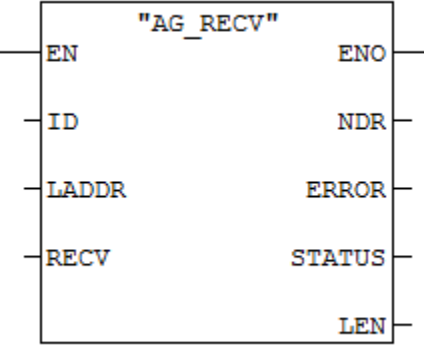

LADDR,ID:مانند قبل عمل میکنیم. P#M200.0 Word20 : P ناحیه دریافت به صورت P#M200.0  $RECV$ NDR : بیتی که در زمان دریاقت یک میشود(1.0M( EEROR : بیتی که در زمان Error یک شود (1.1M( STATUS : کد خطا که با قرمت Word است (2MW( LEN : طول داده در قالب (4MW(Word ، طول دیتای دریاقتی که در اینجا متغییر است. نکته: اگر بخواهیم از (2)PLC به (1)PLC هم دیتا بفر سدتیم باید در 35OB)2(PLC برای Send کردن دا شدته باشیم و در (1)PLC در 1OB ، 6FC را قراخوانی کنیم.

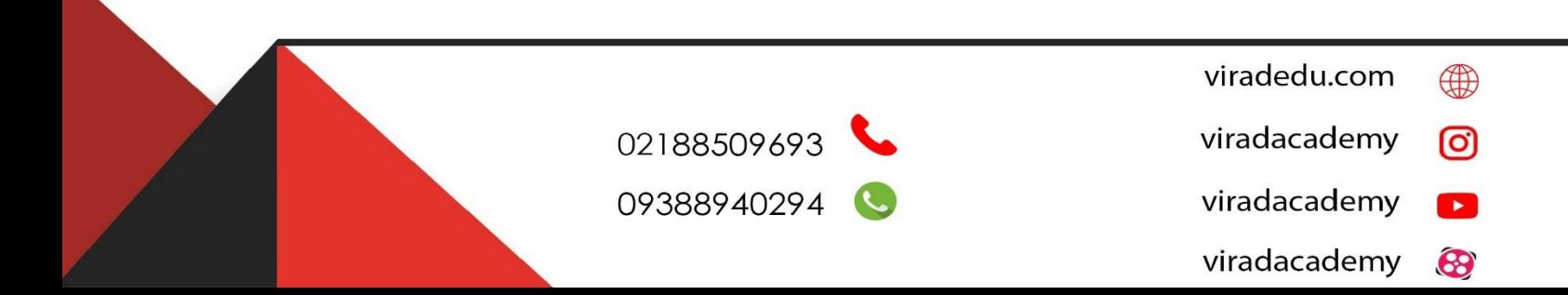

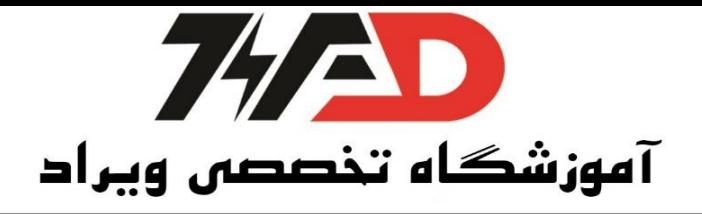

نکته: اگر OB داشدته باشدیم و بخواهیم از آن در قسدمت Send دیتا بفرسدتیم در قسدمت SEND به روش پوینتری داریم: P#DBX.DBX 0.0 BYTE 30 X اول: شماره DB ساخته شده دوم: ثابت است.  $\rm X$ و در قسمت RECV داریم: P#DBX.DBa.b byte 30 ا شماره DB که میخواهیم اطلاعات را در آن بنویسیم  $\rm X$  $10.0$ : مثل: $10.0$ س 30 Byte : طول بایت دریاقتی

**منبع: کتاب کنترل کننده های صنعتی آدرس پذیر**

**مولف: جالل رحمانی راد**

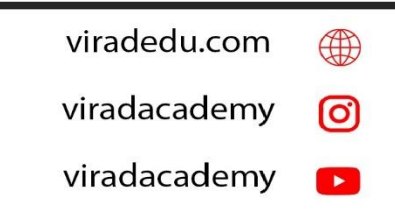

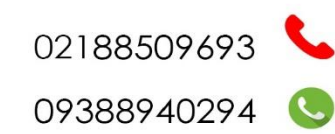